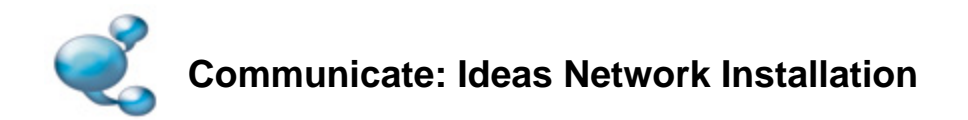

To install Communicate: Ideas onto a network, you should perform an administrative install. This will allow you to create a pre-configured installer that contains your preferred folder locations.

You can then deploy the created MSI across your network as normal (for example via Group Policy or your network management console) or run it on as many clients as you have a license for.

## **Creating the MSI**

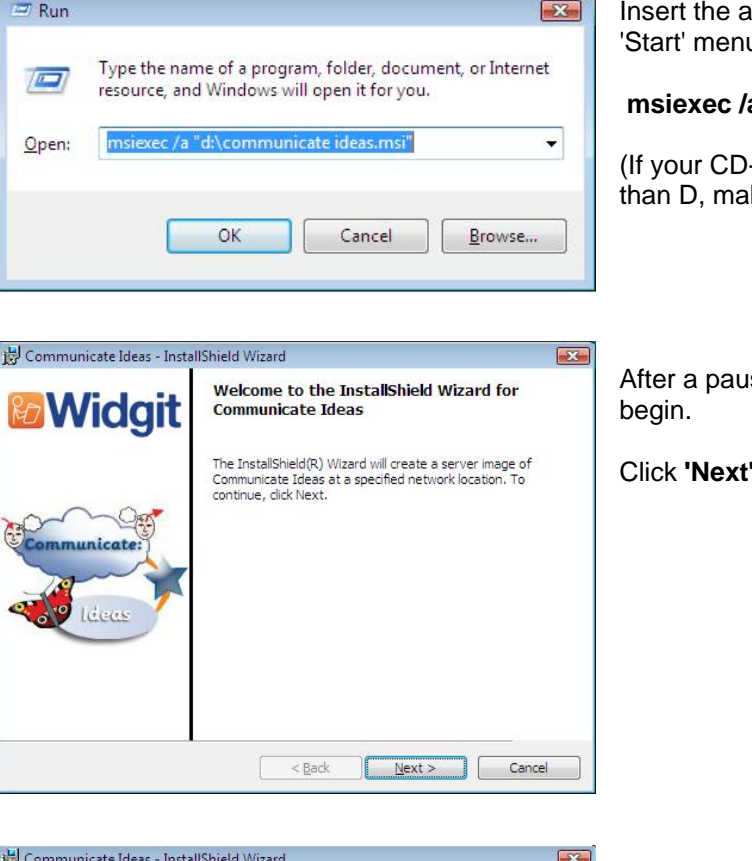

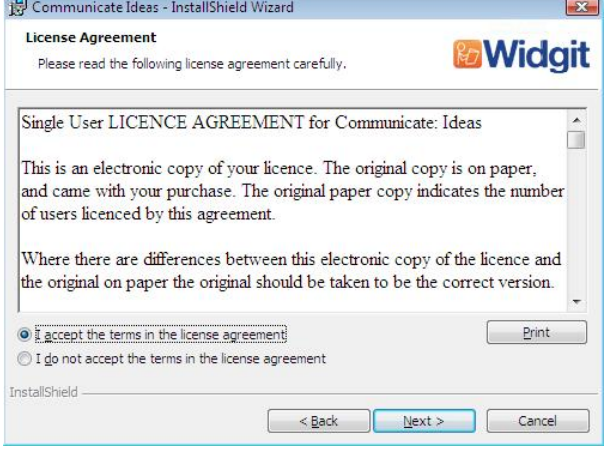

The license agreement will then be displayed on screen.

Click **'I accept the terms of this license agreement'** then **'Next'** to proceed.

Clicking **'Cancel'** will stop the installation.

Ipplication CD. Go go 'Run' from the u, and enter:

**msiexec /a "d:\communicate ideas.msi".** 

-Rom drive has a different drive letter ke sure you type this instead.)

se, the administrative installation will

on the welcome screen to continue.

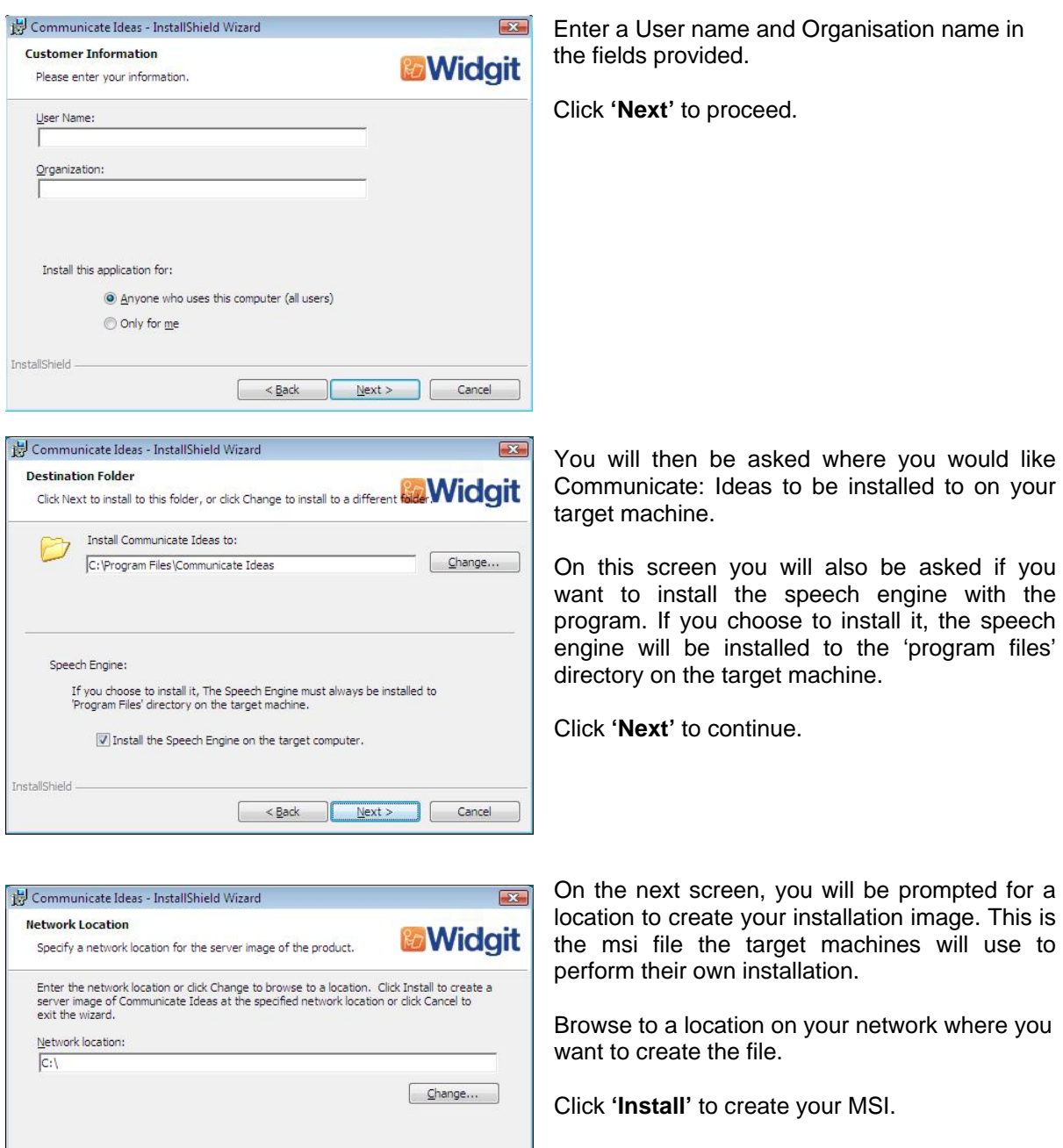

**Remember: An administrative installation will not install the program. It will save your installation choices and use them to create a new MSI installer.** 

If you have any questions, please contact support: Widgit Technical Support **T:** 01926 333680 **E:** support@widgit.com

 $\begin{tabular}{|c|c|c|c|c|} \hline & & \text{geck} & \text{[Nstall]} & \text{[Cancel]} \\ \hline \end{tabular}$ 

InstallShield